### **Федеральное агентство по образованию** Государственное образовательное учреждение высшего профессионального образования **ТОМСКИЙ ПОЛИТЕХНИЧЕСКИЙ УНИВЕРСИТЕТ**

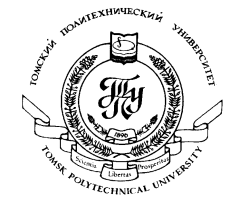

# Расчѐт освещения и проектирование осветительных установок для внутреннего освещения зданий с использованием программного комплекса DIALux

методические указания для выполнения курсовых работ по дисциплине «Проектирование осветительных установок» предназначены для студентов Электрофизического факультета специальностей 200203 «Оптико-электронные приборы и системы» 210102 «Светотехника и источники света»

ТОМСК 2007

УДК 628.9

Яковлев А.Н., Гречкина Т.В. **Расчѐт освещения и проектирование осветительных установок для внутреннего освещения зданий с использованием программного комплекса DIALux**, методические указания для выполнения курсовых работ по дисциплине «Проектирование осветительных установок». – Томск: Изд. ТПУ, 2007. – 14 с.

Методические указания подготовлены на кафедре «Лазерная и световая техника» ТПУ и предназначены для студентов по направлению 200200 «Оптотехника», специальностей 200203 «Оптико-электронные приборы и системы» 210102 «Светотехника и источники света».

Рецензент:

Лисицын В.М. д.ф-м.н., профессор, заведующий кафедрой Лазерной и световой техники

Введение

Необходимость внутреннего освещения зданий (офисных, промышленных, культурно-массовых и жилых) на данном этапе развития цивилизации не у кого не вызывает сомнений. Ведь основную часть времени человек проводит в помещениях на работе и в своем жилище.

Свет в помещении должен обеспечивать:

- зрительный комфорт при выполнении разнообразных визуальных задач (чтении книг, периодики, нот при игре на инструментах; работе за письменным столом; швейных и других видов деятельности);
- благоприятное психологическое и эстетическое воздействие на человека (свет - один из важнейших элементов организации пространства, главный посредник между человеком и окружающим его внешним миром; количественные и качественные показатели освещения оказывают сильное эмоциональное влияние на людей).

Возникает ряд обстоятельств при освещении помещений, которые необходимо учитывать.

В действительности все виды воздействия освещения на человека зрительное, физиологическое, психологическое, эстетическое взаимосвязаны, неразрывны, разделять их можно лишь условно.

Ни один вид освещения - производственных, общественных зданий и так далее - не отличается таким поразительным многообразием, как освещение жилищ, что объясняется различиями в жизненных ориентирах, профессиях и вкусах, в стиле и ритме жизни, в размерах семьи и возрасте ее членов, степени достатка и расположении квартиры, ее инженерном оснащении. Некоторые СП для жилищ представлены на рис.4.1.1-4.1.6.

Чем больше значения человек придает своему жилищу (включая соображения престижа), чем утонченнее / изощреннее вкусы обитателей, чем больше размеры квартиры - тем больше СП (и преимущественно монофункциональных) используется в жилье; обратные соображения приводят к снижению числа СП и росту доли многофункциональных приборов ввиду необходимости в зонировании освещения.

Обзор основных приемов освещения жилища дан в табл.4.1.1 и относится в основном к "советским" 2-, 3- и 4-комнатным квартирам. Люди состоятельные охотно идут на инвестиции в освещение коттеджей и т.п., используя модные СП, высококачественные и дорогие ИС, современные технические средства (дистанционное бесконтактное управление, например, с помощью ИК излучателей; автоматическое в(ы)ключение СП, реагирующих на присутствие человека в помещении; другие возможности диалогового взаимодействия человека со световой средой).

## **Методика создания проекта ОУ дисплейного класса с помощью программы DIALux**

1 Создание и обработка геометрии модели помещения

2 Размещение мебели, дверей, окон

3 Выбор текстуры поверхностей

4 Выбор светильников

Программа DIALux создана для проектирования осветительных установок внутри помещений, для архитектурной подсветки фасадов зданий, а также для освещения дорог.

Она значительно упрощает процесс расчета системы общего искусственного освещения помещений с трехмерной визуализацией проектных решений. Программа интерактивна: она позволяет пользователю перемещаться в освещенном, в соответствии с расчетом, интерьере.

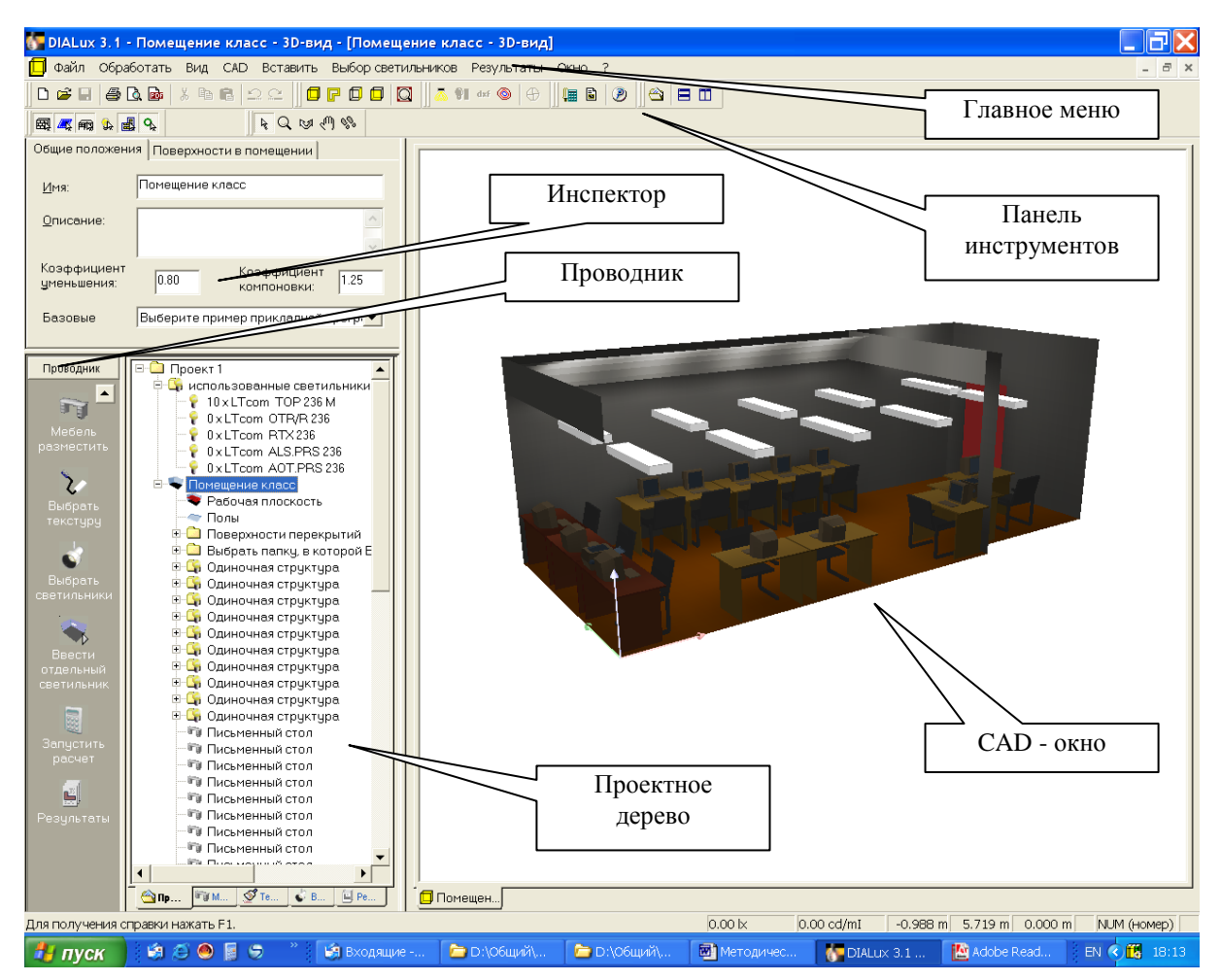

Весь интерфейс состоит из следующих составных частей. В заголовке окна имеется командная строка, ниже расположены панели кнопок и инструментов для быстрого выполнения команд и функций DIALux. Слева на панели кнопок находятся кнопки «выбор поверхностей и элементов помещения», «разрешить или блокировать выбор окон, дверей и расчетных поверхностей», «разрешить или блокировать выбор мебели», «разрешить и блокировать выбор отдельных светильников», «разрешить или блокировать выбор групп светильников», «разрешить или блокировать выбор расчетных точек». Справа находятся кнопки, которыми можно управлять моделью: «выбрать объекты», «укрупнять и уменьшать вид», «поворачивать вид», «сместить вид», «перемещаться по сцене». Все эти кнопки позволяют быстро работать с моделью.

Вся остальная часть окна разделяется на 4 основные области работы. В левом верхнем углу находится Инспектор, который позволяет задавать параметры объектов в модели. В левом нижнем углу находится Проводник и окно Проектное дерево. Вся остальная часть отводится под CAD - окно.

Эти четыре участка работы позволяют эффективное и наглядное планирование ОУ. В каждой из этих областей можно вызывать определенную функцию программного обеспечения и соответственно обрабатывать объекты.

CAD окно служит интерактивному планированию освещения. В нем можно графически, при помощи мыши, перемещаться по сцене, поворачивать, увеличивать (приближать), передвигать помещение, сцену на улице или стандартную дорогу. Также большим плюсом этого окна является возможность просмотра модели со всех сторон. Функция увеличения/уменьшения 3D-модели сцены доступна с помощью колѐсика мыши.

Проектное дерево позволяет быструю работу с элементами планирования освещения. Каждый из элементов можно маркировать изменять и видеть его свойства в Инспекторе.

Проводник открывает непосредственно этапы работы, необходимые для планирования. Он служит как «красная нить» и ведет пользователя быстро к цели.

Инспектор позволяет рассматривать свойства каждого помеченного объекта в CAD-представлении или в Проектном дереве. Здесь можно некоторые значения изменить.

1. Первым этапом в создании проекта ОУ дисплейного класса является создание модели помещения с соблюдением всех точных геометрических размеров, кроме того, на данном этапе также вводятся значения коэффициентов отражения потолка, стен и пола. Полученную модель можно просмотреть в разных видах: вид в плане, вид сбоку, вид спереди и 3D-отображение.

2. Вторым этапом является создание моделей мебели ( в нашем случае это столы, компьютеры, располагающиеся на них и стулья), также создание модели входной двери.

Мебель – дерево разделено на три подкаталога:

• Файлы готовой мебели или самопроизведенной мебели. Здесь можно также занести в память мебель от других производителей в форме от SAT-файлы.

• Стандартные геометрические тела, как квадрат, призма и т.д. Из этого можно легко составлять новые объекты.

• Различные объекты. Это окна, двери, виртуальные поверхности расчета и элементы пола для наружной сцены. Объекты со специальными свойствами.

В программе предусмотрена возможность внутри или вне помещения передвигать наличествующие объекты, поворачивать и маркировать, с помощью специального контекстменю.

3. Третьим шагом является выбор текстуры поверхностей помещения и мебели, с помощью дерева текстуры. На данном этапе проектирования осуществляется выбор цвета, материала, коэффициентов отражения поверхностей мебели. Текстурное дерево позволяет, аналогично как размещение мебели в помещение, изменять особенности плоскостей. Здесь находятся приведенные текстуры (картина поверхности), RAL-цвета, также здесь можно содержать свои собственные текстуры. В том случае, если текстура нанесена неправильно, ее можно корректировать.

4. Четвертым шагом является выбор светильников. Для этого существует отдельная структура-дерево. Пользователь имеет возможность выбрать для себя светильники от различных производителей – plugins, с которыми он регулярно работает. Эти светильники можно удалять и сохранять в «Собственном банке данных». С выходом DIALux 3, и последующих версий программы, в собственном банке данных занесены демонстрационные светильники. Их можно удалять и заменять на реальные светильники от производителей.

После того как геометрия помещения обработана, и все данные введены, запускается расчет. Для выбора и просмотра результатов существует еще одно дерево. Результаты, помеченные красной галочкой на листе-символе, находятся сразу в распоряжении пользователя. Чтобы получить результаты без красной галочки, нужно сначала произвести расчет. Все результаты можно просматривать на экране.

#### **2.3.1 Создание и обработка геометрии модели помещения**

При открытии программы DIALux появляется окно, в котором мы выбираем пункт «новый проект интерьера». При этом в Инспекторе мы задаем геометрические параметры нашего помещения: длина=8400мм; ширина=3560мм; высота=3000мм, а также координаты точек, лежащих в основании. Затем нажимаем «Координаты ввести», затем ОК. Все введенные координаты отобразятся в CAD-окне в режиме «вид в плане». Вообще существует четыре режима «вид спереди», «вид в плане», «вид сбоку» и «3D-отображение». Каждый план снабжен системой координат в виде трех осей синего, красного и зеленого цвета. Наличие четырех планов дает возможность более четко просмотреть координатное положение объектов для того, чтобы исключить нахлест объектов друг на друга.

Теперь в Инспекторе мы задаем свойства поверхностей: цвет (белый для потолка и стен, коричневый - для пола); коэффициенты отражения (70- 70-35 соответственно); материал (побелка- для потолка и стен, дерево- для пола).

Посредством нажатия правой кнопки мыши на CAD-окно можно вызвать контекстменю, в котором, выбрав «3D-стандартный вид», можно просмотреть модель в объемном виде.

Наше помещение имеет выступ в стене. Для того, чтобы изменить рельеф стены мы переключаемся в режим «вид в плане», затем в окне Проводника открываем папку «обработать геометрию помещения». После того, как эту функцию вызвали, можно индивидуально изменить горизонтальную проекцию помещения. В CAD-окне на стене, которую нужно изменить, ставим точку посредством нажатия правой клавиши мыши и выбора в появившемся контекстменю функции «вставить точку». Эту точку перемещаем в нужное положение, захватив ее мышью и отпустив в нужном месте. Она соединяется с соседними точками пунктирными линиями. Эти линии показывают рельеф помещения после его изменения. Соседние точки тоже перемещаем аналогичным образом, формируя горизонтальную проекцию помещения. Координаты точек автоматически трансформируются в Инспектор, где их можно просмотреть и корректировать. После того как все координаты установлены, нажимаем «Координаты ввести», затем ОК.

В нашей модели есть также еще одна особенность - поперечная балка на потолке размерами 500×700мм. Для построения балки в окне Проводника выбираем папку «мебель разместить», затем в Проектном дереве выбираем папку «выбрать элемент помещения». После этого появляется дополнительное окно, отображающее содержимое данной папки. Здесь выбираем «Неизвестная координатная система». В Инспекторе появляется окно, в котором вводим координаты и размеры балки. Нажимаем «Вставить» и балка, в соответствии с указанными данными трансформируется в план помещения в CAD-окне. Положение и размеры балки можно изменять, если это является целесообразным.

На этом этап создания модели помещения завершается. Следующим этапом является расстановка мебели и двери.

#### **2.3.2 Размещение мебели и двери**

Для того, чтобы начать работу с мебелью в окне Проводника открываем папку «мебель разместить», при этом в Проектном дереве отображается содержимое этой папки. Здесь выбираем папку «Файлы с

мебелью». В ней, в свою очередь, открываем «Внутреннее помещение». В этой папке размещены некоторые модели мебели. Для нашего помещения подходит модель «письменный стол». Посредством щелчка мыши выбираем эту модель, при этом в окне Инспектора задаем нужные параметры стола и координаты его расположения, затем нажимаем «вставить». Если положение объекта нужно изменить, его нужно выделить нажатием правой клавиши мыши. Выделенный объект обладает собственной системой координат и крестиком передвижения. Захватив объект мышью за крестик передвижения, его можно переместить, тогда в Инспекторе покажутся его новые координаты. То же самое проделываем с компьютером, но добавляем координату Z, которая определяется как высота стола.

Таким же образом мы устанавливаем всю остальную нужную мебель (столы, компьютеры и стулья).

Для установки двери в Проектном дереве открываем папку «Различные объекты», в ней выбираем элемент «дверь». В Инспекторе указываем размеры, координаты, текстуру, материал двери, а также в какую сторону она будет открываться, с какой стороны находятся шарниры и нажимаем «вставить».

#### **2.3.3 Выбор текстуры поверхностей**

На общую освещенность в классе влияют не только коэффициенты отражения, цвет, текстура стен, потолка и пола, но и параметры всех объектов, находящихся в помещении. Для того, чтобы более точно воссоздать реальную картину нужно указать текстуру всех поверхностей мебели. Разберем весь процесс на примере стула. Изначально в базе данных этот стул дается желтого цвета, а стулья, находящиеся в дисплейном классе имеют черный цвет и, соответственно, другой коэффициент отражения. Выделяем объект в CAD-окне, нажав на правую кнопку мыши. В Инспекторе в «поверхности» выделяем все поверхности, которые образуют металлические детали стула (36 поверхностей). Затем указываем данные: материал-металл, цвет- черный, коэффициент отражения- 20. Теперь выделяем те поверхности, которые образуют мягкие сидение и спинку стула (12 поверхностей), указываем данные: материалткань, цвет- черный, коэффициент отражения-5.

Аналогично обрабатываем все остальные объекты, кроме компьютеров, так как его параметры заданны изначально верно.

Рабочая плоскость- это та область, где можно измерить освещенность. Она не влияет на распределение света при тенеобразовании. Эта плоскость играет большую роль в проектировании, так как позволяет судить об освещенности на рабочих местах (в нашем случае на компьютерных столах). Задается данная плоскость следующим образом: в Проектном дереве выбираем функцию «Рабочая плоскость», при этом в Инспекторе появится окно, в котором задаются координаты этой плоскости (в нашем случае высота плоскости будет составлять высоту стола). Теперь при расчете будут учитываться данные рабочей плоскости. После расчета можно будет посмотреть распределение освещенности в этой плоскости, нажав на панели инструментов значок «Показать изолинии рабочей плоскости в CAD».

#### **2.3.4 Выбор светильников**

В основе данной работы лежит сравнение существующей на данный момент ОУ дисплейного класса и предложенной. Чтобы осуществить такое сравнение, нужно воссоздать обе картины.

#### Построение существующей ОУ :

В Проводнике выбираем этап «Выбор светильников», при этом в Проектном дереве отобразятся все папки, которые содержат данную информацию: «Каталоги DIALux», «Файлы светильников», «Использованные прежде светильники», «Собственный банк данных». Открываем папку «Каталоги DIALux». Она состоит из каталогов:

«Инсталлированные каталоги», «Неинсталлированные каталоги» и «Онлайновые каталоги». Первый каталог содержит те данные по светильникам, которые уже установлены в программе. Для открытия этих данных достаточно двойного щелчка мыши.

Второй каталог показывает те фирмы, которые являются партнерами проекта DIALux и предоставляют базы данных светильников, которые можно использовать для программы. Для того, чтобы установить эти базы нужно дважды щелкнуть мышью на неинсталлированном plugin, при этом откроется Explorer-окно и сообщит страницу производителей светильников в Интернете. DIALux поддерживает форматы: Eulurndat, CIBSE, TM14, IES, LTLi, PDF.

«Собственный банк данных» дает пользователю возможность выбирать для себя светильники от различных производителей, с которыми он регулярно работает. Пользователь имеет возможность заносить и удалять эти светильники из банка данных, искать светильники по определенным критериям. Переместить их в банк можно посредством клавиши «импорт». Если светильник занесен в проект, то он появляется в перечне светильников в Проектном дереве и его можно скопировать в банк данных посредством нажатия правой клавиши мыши.

В нашем помещении на данное время используется 6 светильников с люминесцентными лампами, по две лампы в каждом светильнике. В качестве аналога выбираем светильники RTX.236  $2\times36$  (поток-5700 Lm) производитель компания «Световые технологии». Выбор осуществляется следующим образом.

В окне Проводника вызываем функцию «Выбрать светильники», затем в Проектном дереве открываем «Файлы светильников». В появившемся перечне выбираем папку «Световые технологии». Посредством двойного щелчка мыши открываем базу данных и выбираем нужный светильник. Для того, чтобы использовать его, нужно вызвать контекстменю нажав правую кнопку мыши, затем в нем «Ввести в проект».

После того как светильник введен в проект, в Инспекторе появятся его данные: мощность, световой поток, КСС, размеры и марка. Если все данные подходят, то следующим шагом является определение его геометрического положения и введение светильника непосредственно в модель. Для этого в Проводнике выбираем функцию «Ввести отдельный светильник». В Инспекторе указываем координаты его расположения, затем нажимаем «Вставить». Светильник обладает собственной системой координат и снабжен тремя цветными осями, которые позволяют поворачивать и направлять его. Также имеется крестик передвижения, с помощью которого объект можно передвигать. Таким же образом вставляем все остальные светильники.

Иногда нужно просмотреть тот световой эффект, который создает светильник, для этого на панели инструментов существует кнопка «Световой эффект», при нажатии на нее светильник как бы включается и создается та картина, которая будет при включении этого светильника. Это удобно тем, что дает возможность направлять свет в нужное место. Также в DIALux можно наблюдать КСС светильника как объемную модель. Особенно это полезно для ассиметричных светильников, чтобы их правильно размещать. КСС будет представлена, если нажать на панели инструментов кнопку «3D-представление распределения света». Еще для настройки светильников существуют кнопки «вспомогательные лучи светильников» и «задать освещаемую точку». При нажатии на первую у вставленного светильника появятся две линии: красная - показывает направление СО- уровня, желтая- показывает угол испускания света. Вторая кнопка позволяет устанавливать отдельные светильники на желаемой поверхности. Чтобы определить освещаемую точку, сначала нужно выбрать светильники. После того, как настроенные светильники маркированы, выбираем функцию «задать освещаемую точку» и нажимаем на место в помещении (или на мебель), на которые должен быть настроен светильник.

#### **2.3.5 Запуск расчета и просмотр результатов**

После того, как модель построена, и все данные определены, и введены в проект, можно запускать расчет. Это осуществляется следующим образом: в окне Проводника нажимаем функцию «Запустить расчет», при этом появляется вспомогательное окно, в котором нажимаем «ОК». Расчет запущен. Результаты к проекту можно посмотреть до и после расчета. Те результаты, которые не зависят от расчета можно увидеть сразу. Это титульный лист проекта, перечень светильников, координаты светильников, мебели, вид в плане и т. д. Для большинства же результатов необходим дополнительный расчет.

После расчета DIALux показывает 3D- представление рассчитываемого помещения в CAD-окне. Для того, чтобы распечатать этот вид его нужно сначала трассировать, то есть представить в виде отдельного файла. Для этого на командной строке имеется функция «Трассировщик POV-Rаy», при выборе ее появляется окно, в котором устанавливаем параметры изображения (разрешение, размеры и т. д.). Когда все данные указаны - нажимаем «ОК». Трассировка закончена и теперь нужно сохранить рисунок. В появившемся окне «DIALux-Point» заходим в «файл», затем в «сохранить». Полученный рисунок можно распечатывать.

Для просмотра результатов расчета нужно нажать на значок принтера на панели инструментов. При этом появится окно «Предварительный просмотр». Представление страниц для распечатки позволит постранично наблюдать результаты на экране в том виде, в котором они будут распечатаны.